## 輸入學生輔導系統網址 http://163.30.188.20/

帳號:身份證字號 (英文字母要大寫) 密碼:出生年月日

登入

登入個人帳號密碼

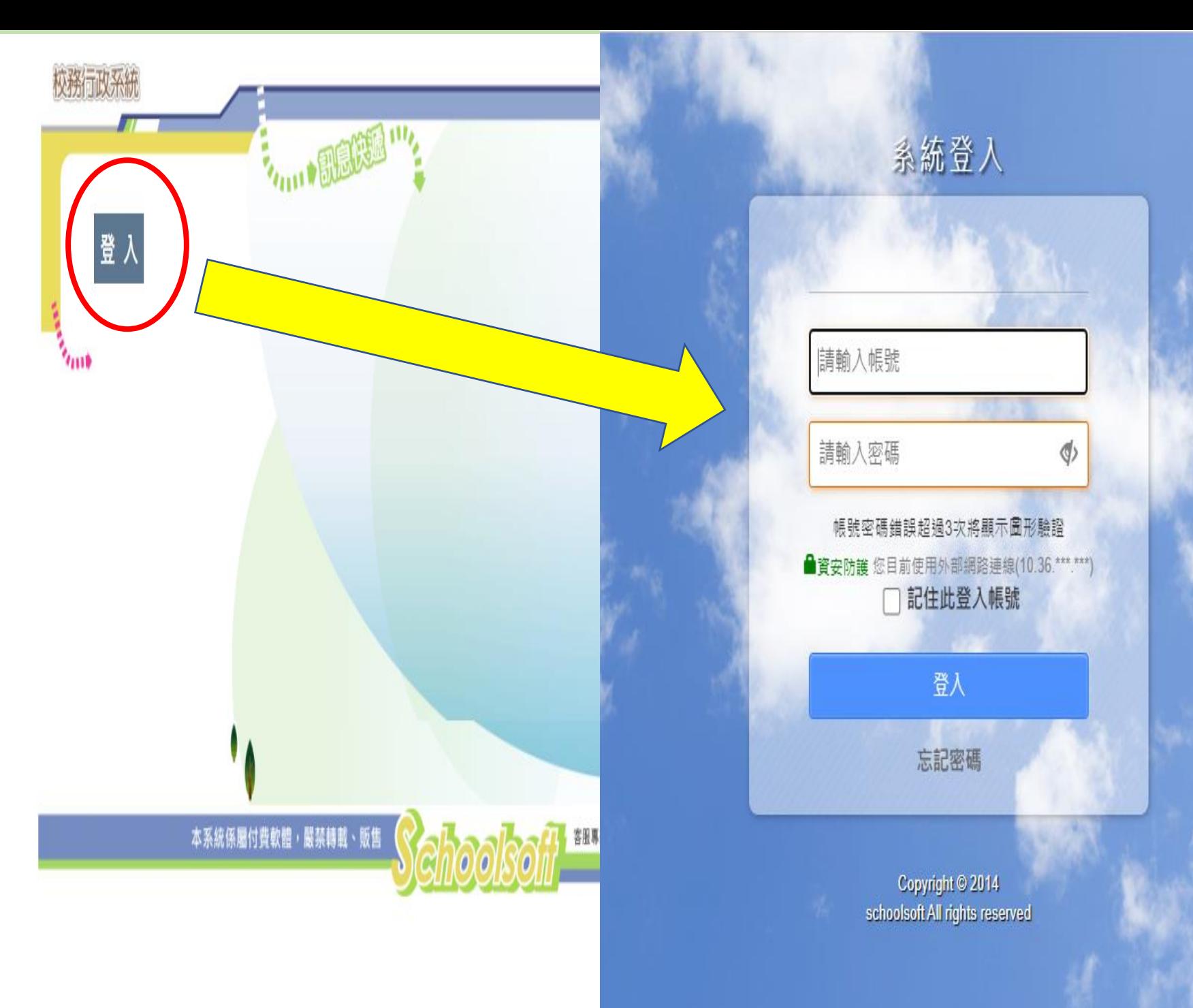

# 點選 學生輔導資料

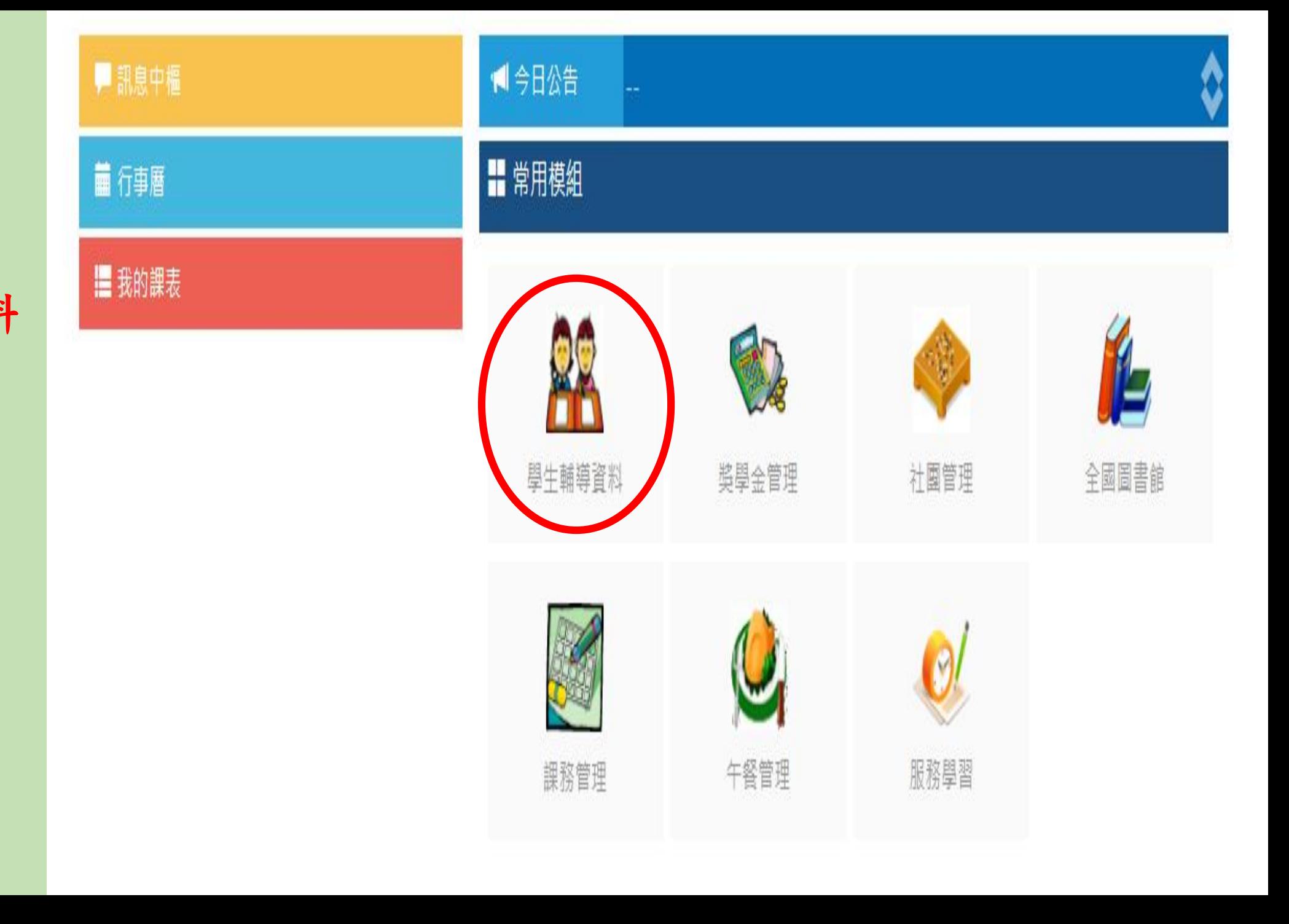

## 請依序完成

家庭資料 請和家長一起完成相關資 料的填寫,確保資料正確

學習資料

自我介紹 最下方: 「畢業後計畫」不用填寫

記得按「修改」 再填寫喔!

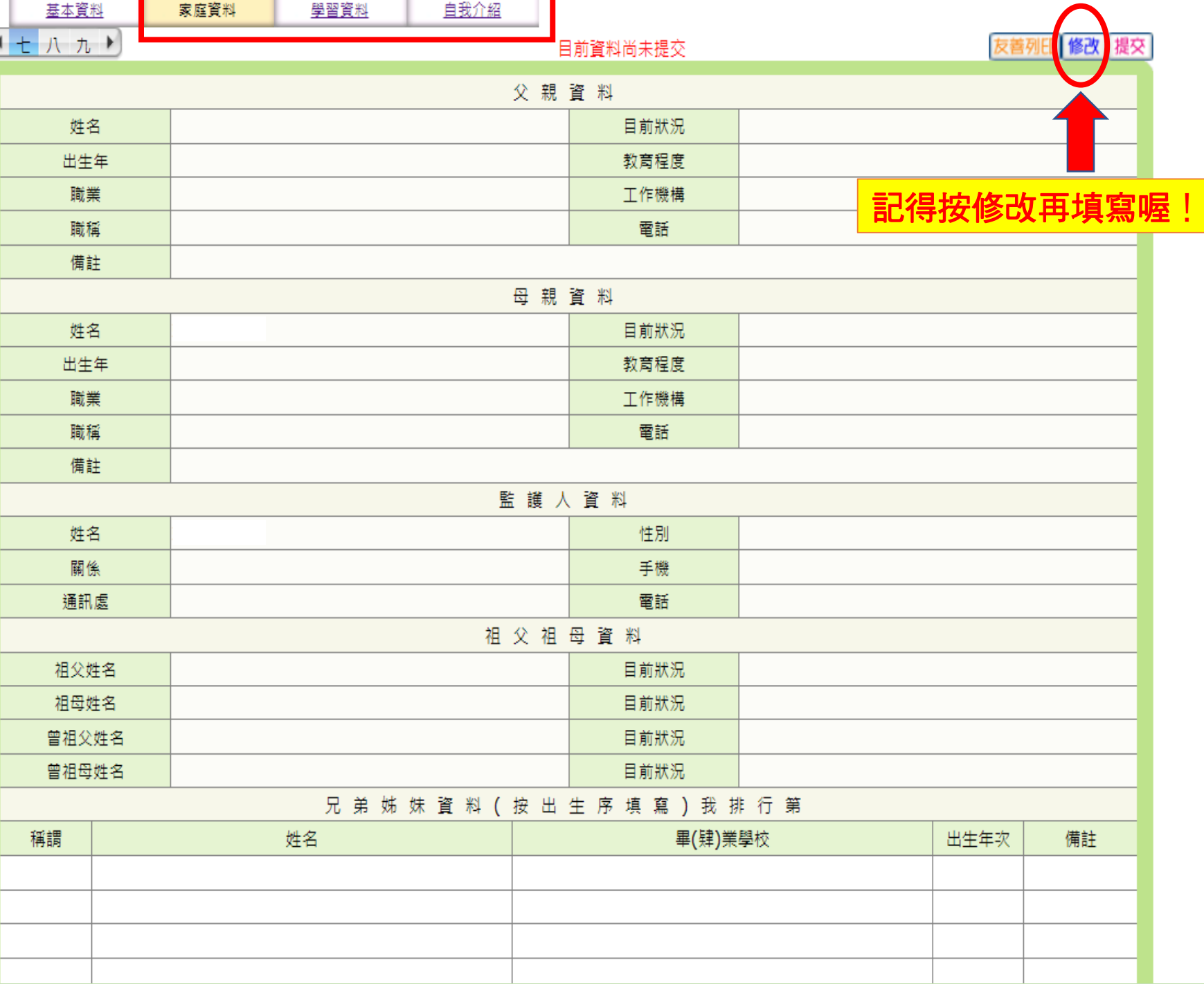

### 記得按確定存檔!

#### 存檔後再切換至下個頁面 !

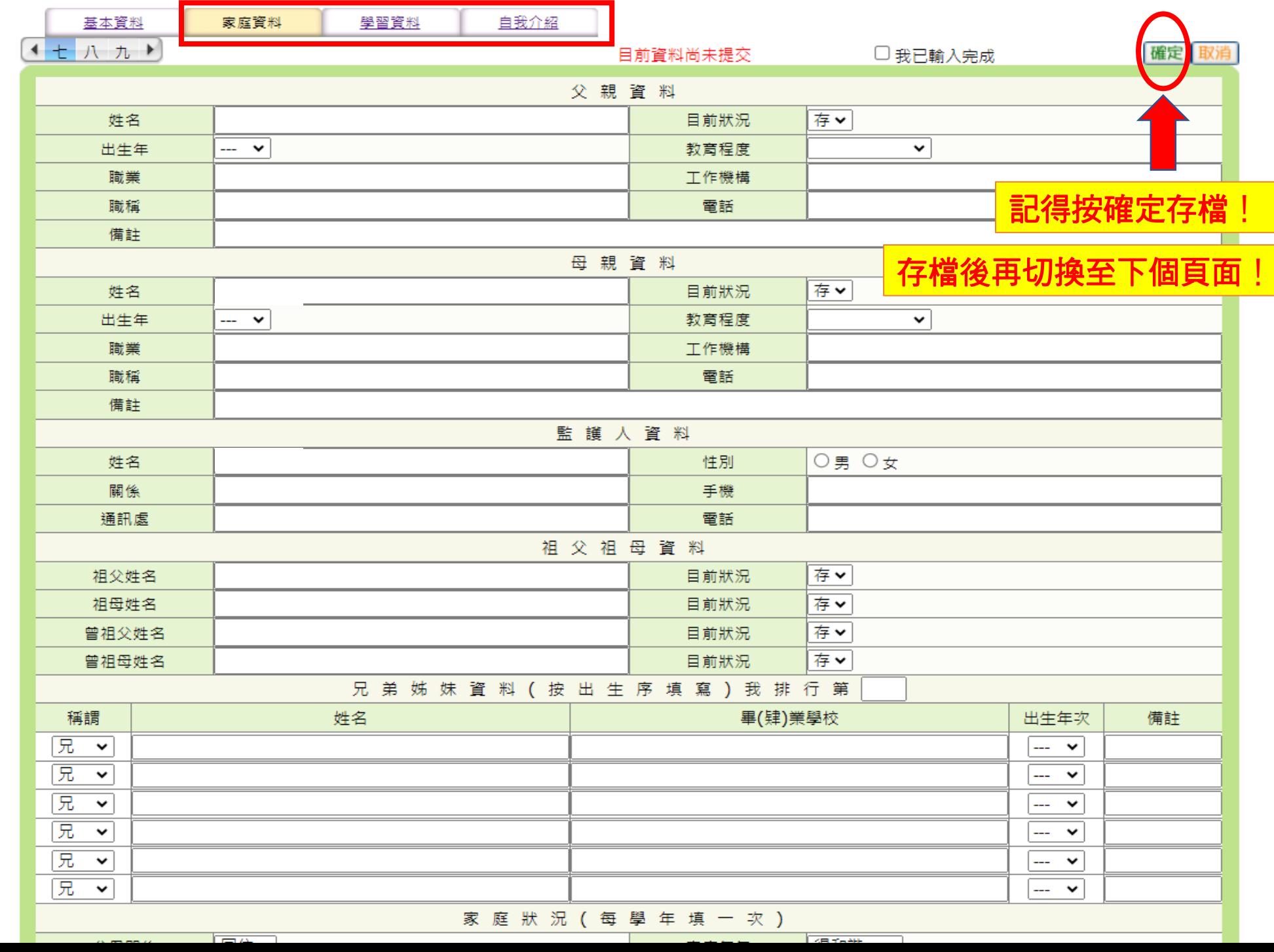

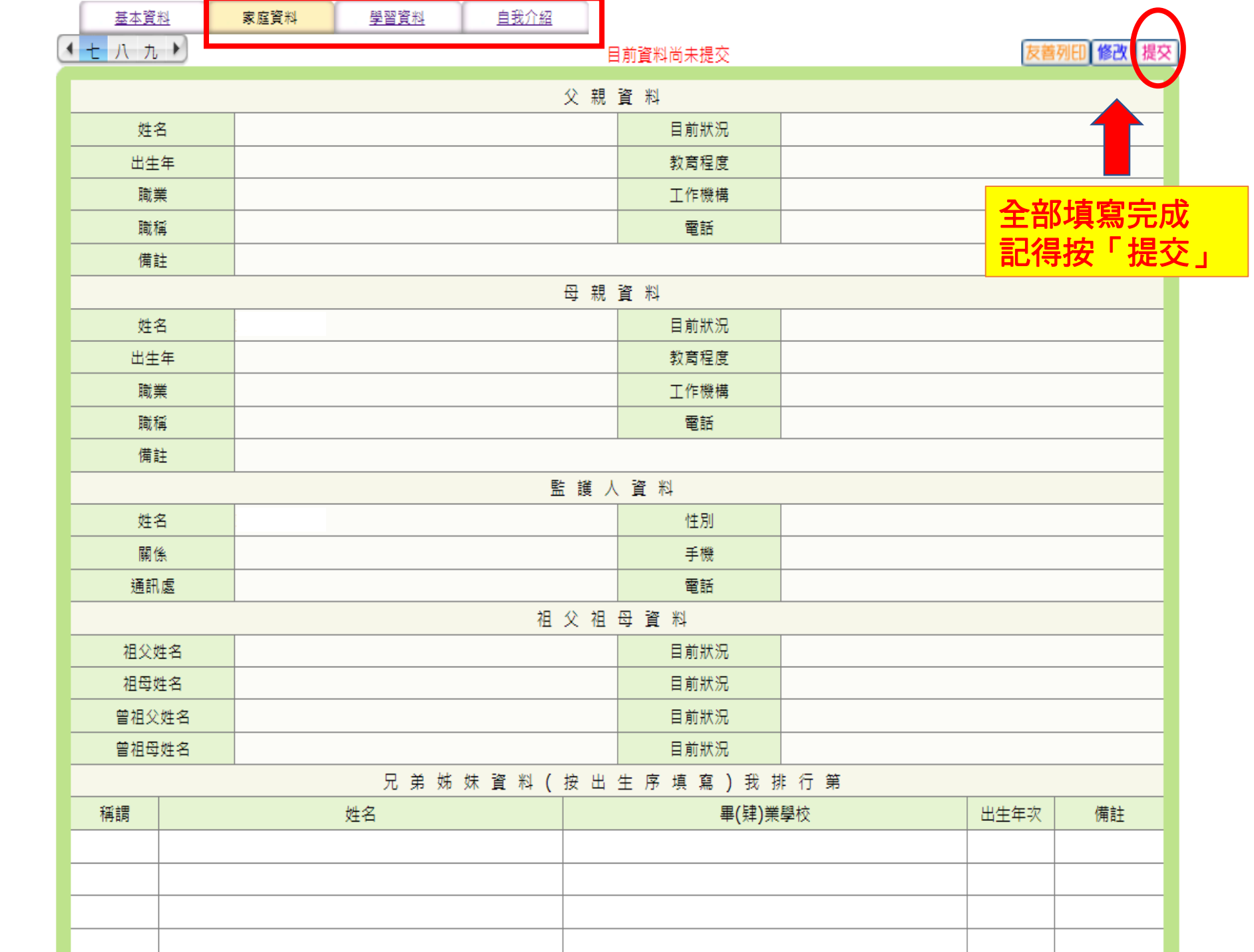

填寫完,記得按提交

填寫完,記得按提交

填寫完,記得按提交